## **Jumping Invitations How to add a Horse to my wish list**

You are making your wish list for a specific week and you want to add horses?

You don't know which horse you are going to participate with but you want to book a horse slot ?

**Step 1:** Go to<https://invitation.fei.org> and login with your FEI ID number and password.

**Step 2** : Locate the Event you want to add the Horse for and click "Edit wish" :

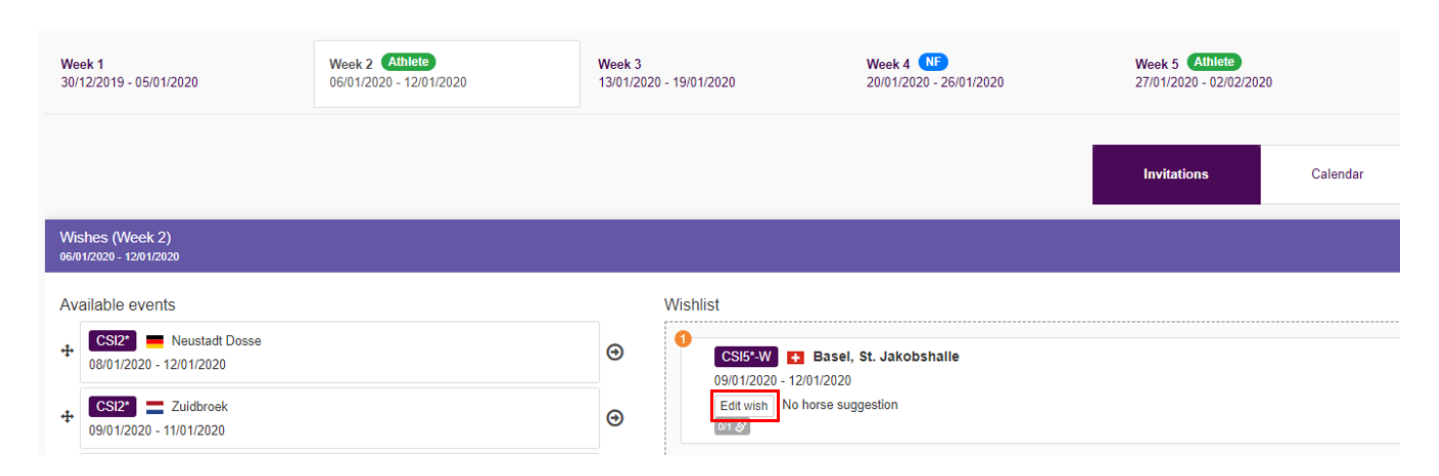

**Step 3** : In order to add a specific Horse, start typing the name or FEI ID of the Horse, choose it from the drop down list and then click **Add horse** and save your changes.

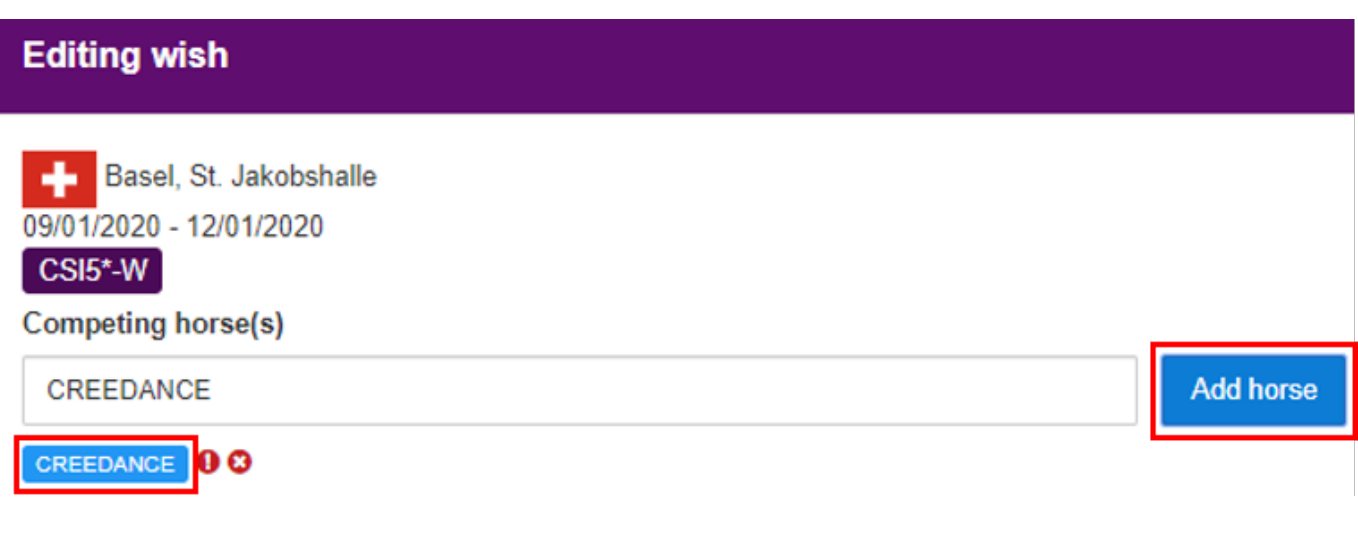

If you do not know the Horse you will be competing with, you can add an empty Page 1 / 3 **(c) 2024 Fédération Equestre Internationale <usersupport@fei.org> | 2024-05-16 04:38**

[URL: https://howto.fei.org/content/25/176/en/how-to-add-a-horse-to-my-wish-list.html](https://howto.fei.org/content/25/176/en/how-to-add-a-horse-to-my-wish-list.html)

## **Jumping Invitations**

horse slot, by clicking on **Add horse slot.**

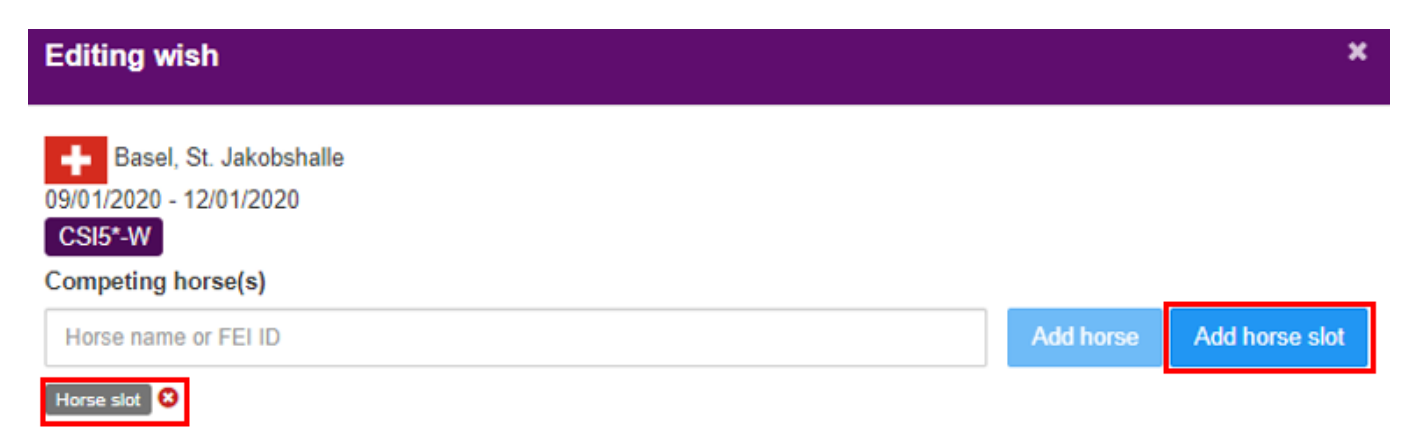

You also have the possibility to enter Horses for another Event at the same Show where applicable:

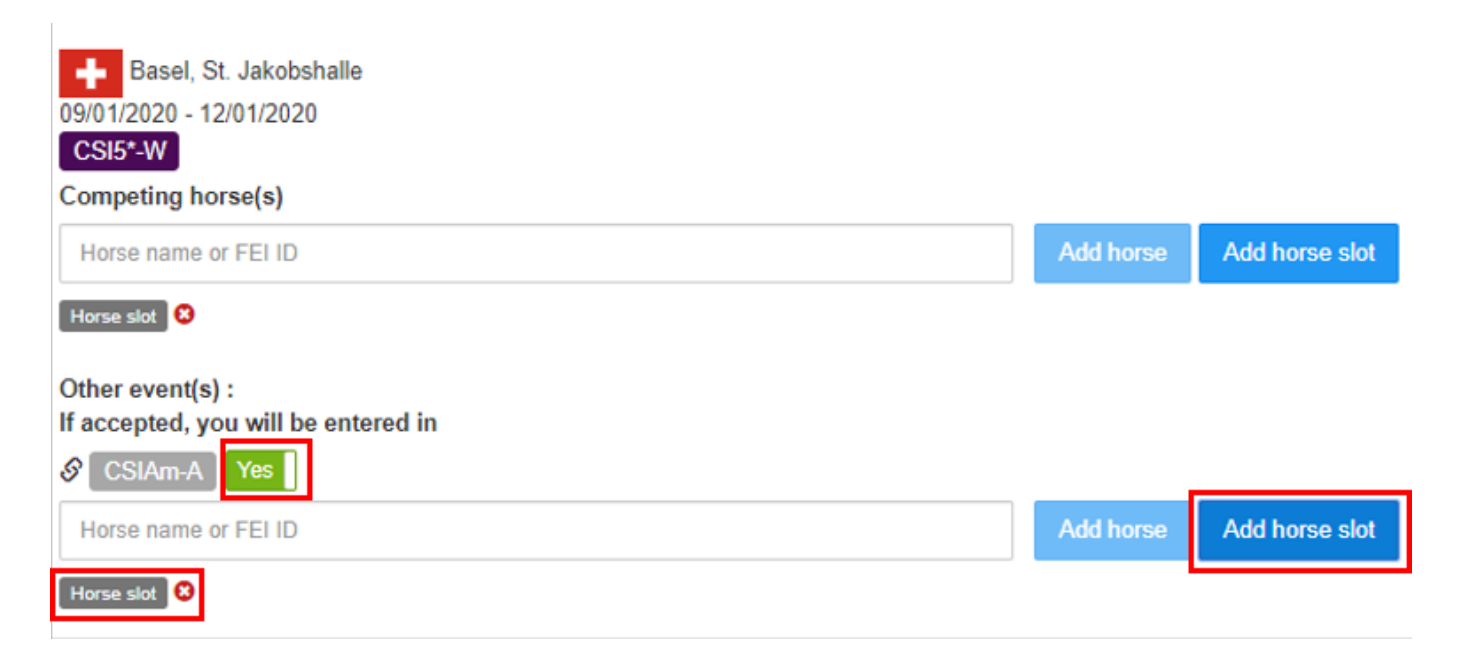

Once your changes have been saved, you can see which Horses you have entered on your wish list:

## **Jumping Invitations**

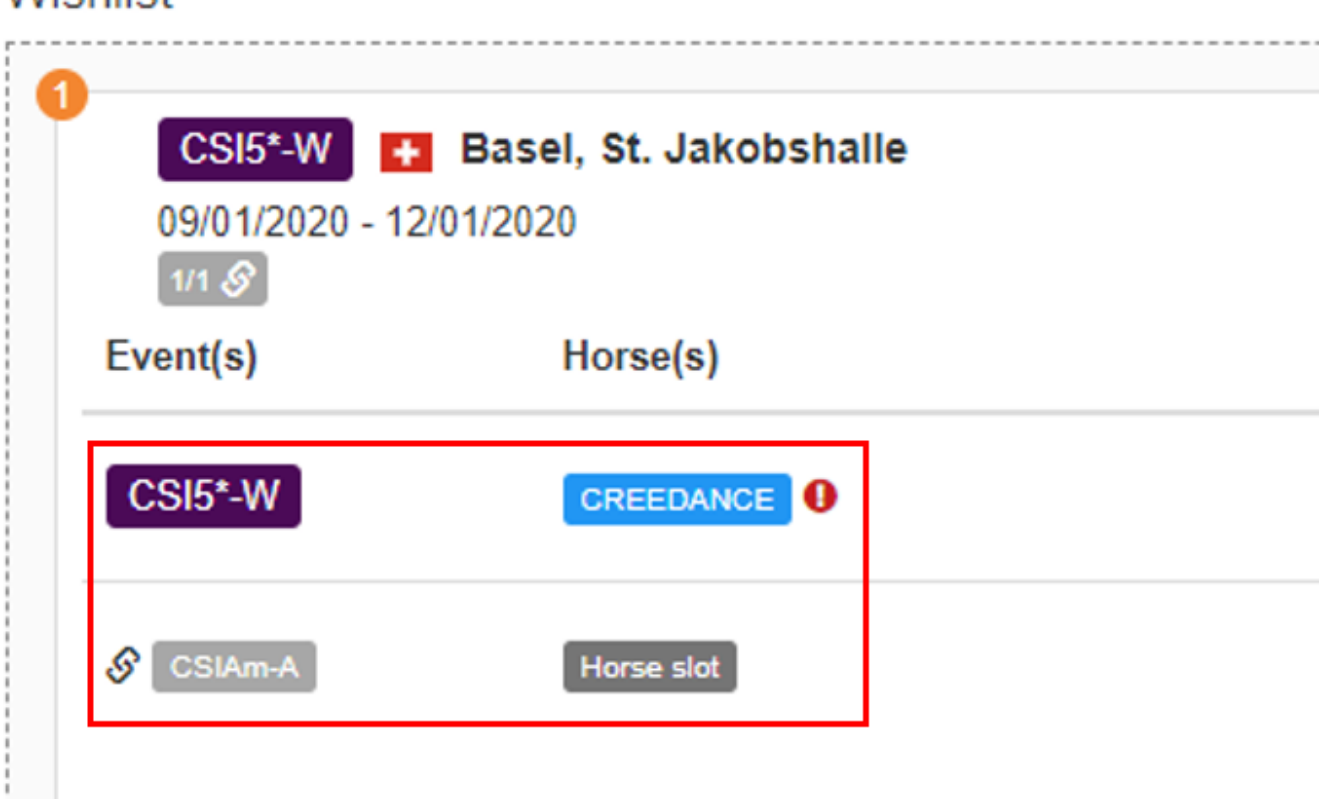

Unique solution ID: #1175 Author: Last update: 2020-01-05 12:06

**Wishlist**